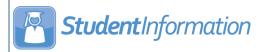

## Individual Homeroom Assignment

You can assign homerooms to individual students on the **Student Homeroom Assignments** screen or the **Edit Student Profile** screen **Additional** tab.

## **Student Homeroom Assignments**

- On the **Student Homeroom Assignments** screen, with a student in context, in the grid, complete one of the following:
  - In the drop-down list, select a homeroom to which you want to assign this student.

**Note:** You can deselect the **Display grade appropriate homerooms only** checkbox if you wish to assign the student a homeroom that is not grade appropriate.

- Click Auto-Assign to assign the homeroom randomly based on grade level and available capacity.
- 2 Click Save.

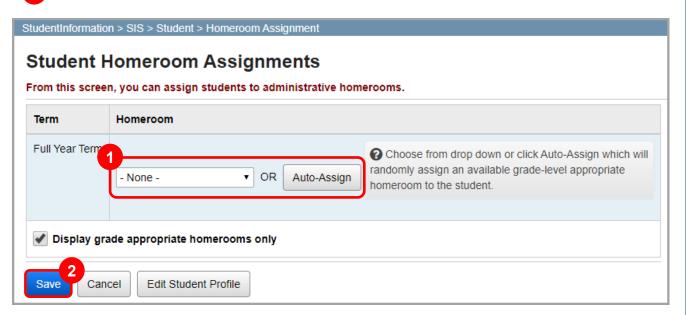

A confirmation message displays, and the student's homeroom displays in the student context area of the banner.

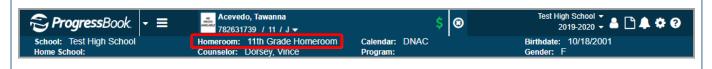

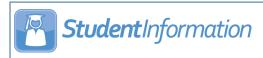

## **Edit Student Profile**

- With a student in context, on the **Edit Student Profile** screen **Additional** tab, in the **Homeroom** field, complete one of the following:
  - In the drop-down list, select a homeroom to which you want to assign this student.
  - Click Auto-Assign to assign the homeroom randomly based on grade level and available capacity.
- 2 Click Save.

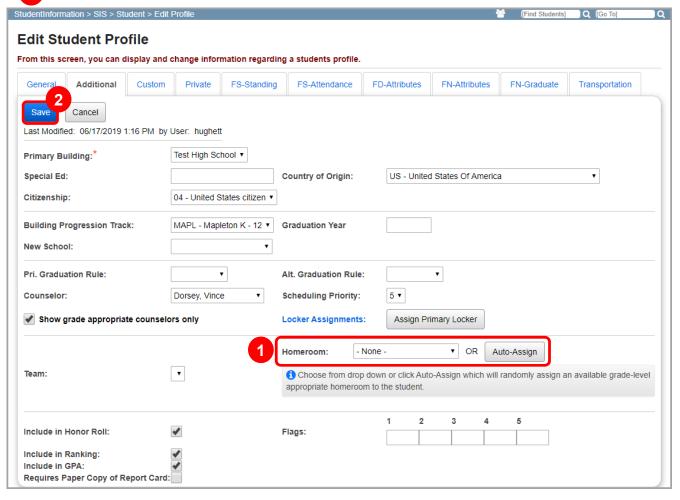

A confirmation message displays, and the student's homeroom displays in the student context area of the banner.

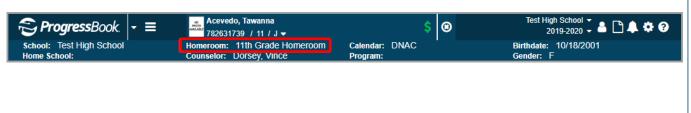

2